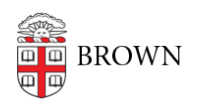

[Knowledgebase](https://ithelp.brown.edu/kb) > [Email and Collaboration](https://ithelp.brown.edu/kb/email-and-collaboration) > [Dropbox](https://ithelp.brown.edu/kb/dropbox) > [Use Dropbox with a Brown Team](https://ithelp.brown.edu/kb/articles/use-dropbox-with-a-brown-team-account) [Account](https://ithelp.brown.edu/kb/articles/use-dropbox-with-a-brown-team-account)

## Use Dropbox with a Brown Team Account

Stephanie Obodda - 2023-03-08 - [Comments \(0\)](#page--1-0) - [Dropbox](https://ithelp.brown.edu/kb/dropbox)

Dropbox accounts are available for Brown faculty, staff, and grad/med students.

After you [learn about Dropbox at Brown](https://ithelp.brown.edu/kb/articles/814-get-started-with-dropbox-at-brown) and [set up your Brown team account](https://ithelp.brown.edu/kb/articles/816-create-a-brown-dropbox-account), here's some guidance about how to access Dropbox on various devices with the Brown account. We use single sign on, so these instructions may differ from those you find on the Dropbox site.

Use Dropbox on the web (dropbox.com)

- 1. Visit [dropbox.com](https://dropbox.com)
- 2. Click Sign In
- 3. Enter just your Brown email address (no password). Dropbox will detect that your account uses Single Sign On.
- 4. Click the Continue button and log in with your Brown username and password.

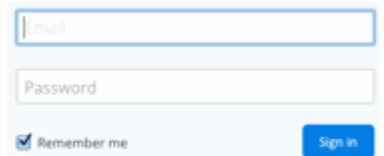

Use the Dropbox application installed on your computer

- 1. Visit [dropbox.com/install](https://dropbox.com/install) and click the download button.
- 2. Follow the usual steps to install the downloaded software on your computer.
- 3. Log in with your email address and NO password
- 4. You'll be directed to log into a single sign on prompt (with your Brown username and password)
- 5. A link code will display on the screen. Copy this code and paste it into the Dropbox app

Use Dropbox through a mobile app

- 1. Search for the Dropbox app in your phone's app store and install.
- 2. To log in, enter your email address without a password and click Sign In.
- 3. You will be taken to a Brown single sign on screen. Log in with your username and password.
- 4. Click Allow to sign into the Dropbox app.

More info from Dropbox.com: <https://www.dropbox.com/help/topics/mobile>

Learn how to use Dropbox

## Resources

- [dropbox.com/help](https://dropbox.com/help) (the main help page with a list of topics)
- The [Learning Dropbox](https://www.linkedin.com/learning/learning-dropbox-2018/welcome?u=36447396) course on LinkedIn Learning

Individual articles

- [Use Selective Sync to choose which files sync to your computer](https://www.dropbox.com/help/4456)
- [Sharing overview](https://www.dropbox.com/help/19?path=sharing_files_and_folders)
- [Move files between your work and personal accounts](https://www.dropbox.com/help/4623?path=sharing_files_and_folders)
- [Save files for offline viewing on a mobile device](https://www.dropbox.com/help/87?path=mobile)
- [All Mobile help articles](https://www.dropbox.com/help/topics/mobile)

Related Content

- [About Dropbox at Brown](https://ithelp.brown.edu/kb/articles/about-dropbox-at-brown)
- [Create a Brown Dropbox Account](https://ithelp.brown.edu/kb/articles/create-a-brown-dropbox-account)